КОМПАНИЯ БАСТИОН

Инструкция для клиентов по работе с сайтом <https://b2b.bast.ru/>

декабрь 2020г.

# Оглавление

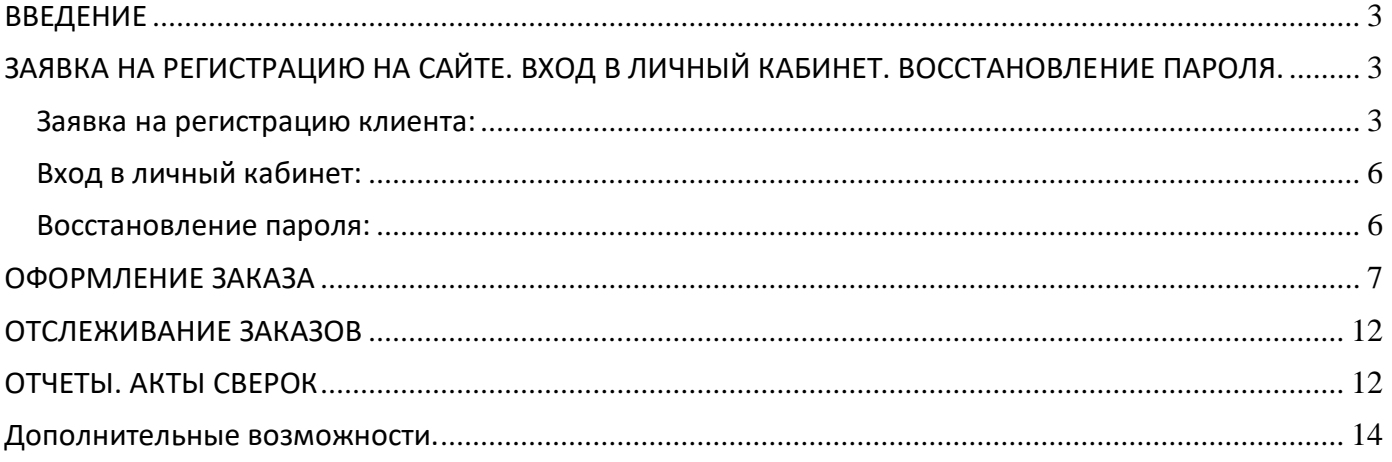

### <span id="page-2-0"></span>**ВВЕДЕНИЕ**

На сайте <https://b2b.bast.ru/> размещен личный кабинет клиента компании Бастион (Система онлайн-заказов), в котором клиент может самостоятельно оформлять заказы на продукцию компании, отслеживать уже оформленные заказы, формировать отчеты по взаиморасчетам.

Сервис онлайн заказов внедряется в рамках проекта автоматизации обработки заказов клиентов для сокращения времени между формированием заказа клиента и его обработкой в учетной системе компании.

Для работы с сервисом у клиента должен быть доступ к сети Интернет и навыки работы с интернет-браузерами на уровне пользователя.

## <span id="page-2-1"></span>**ЗАЯВКА НА РЕГИСТРАЦИЮ НА САЙТЕ. ВХОД В ЛИЧНЫЙ КАБИНЕТ. ВОССТАНОВЛЕНИЕ ПАРОЛЯ.**

Для получения доступа к личному кабинету необходимо быть клиентом компании Бастион, т.е. иметь заключенный договор, быть зарегистрированным в учетной системе компании и оставить заявку на регистрацию на сайте.

Приглашение (ссылку) для регистрации в личном кабинете вы можете получить у своего менеджера.

Сотрудник клиента самостоятельно заполняет форму заявки на регистрацию на сайте.

#### <span id="page-2-2"></span>Заявка на регистрацию клиента:

Проходя по ссылке <https://b2b.bast.ru/> Вы попадаете на страницу входа в личный кабинет

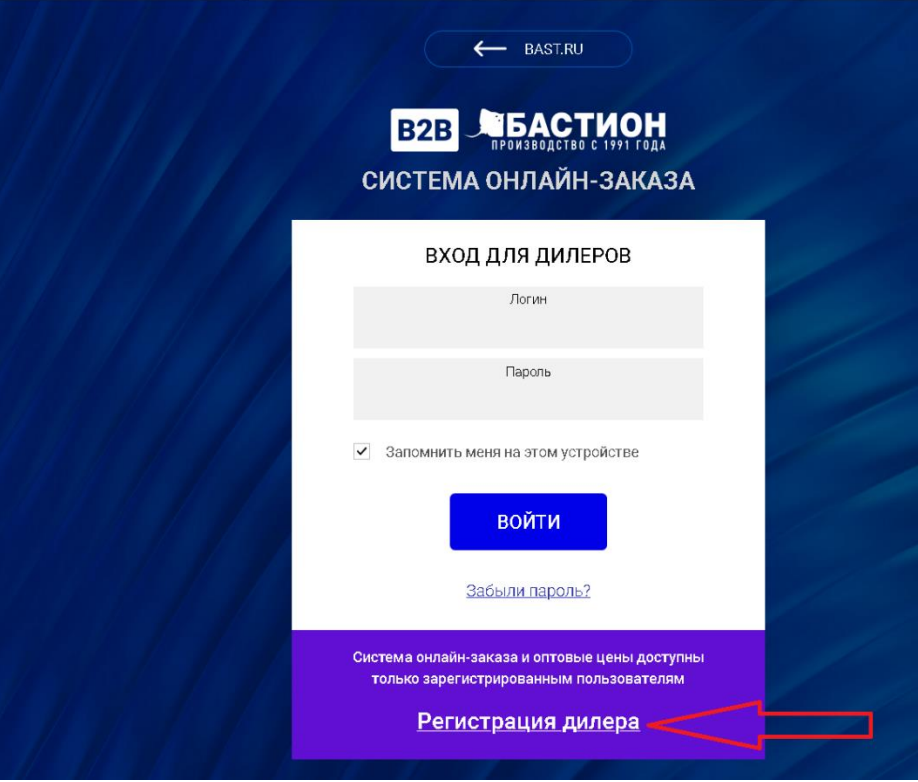

По ссылке Регистрация дилера открывается форма для заполнения.

Заполняете информацию о своей компании и сотруднике, который будет работать с данным сервисом.

Заполняйте поля внимательно, особенно электронную почту, т.к. на нее вам будут поступать сообщения с сайта в том числе и информация о завершении регистрации.

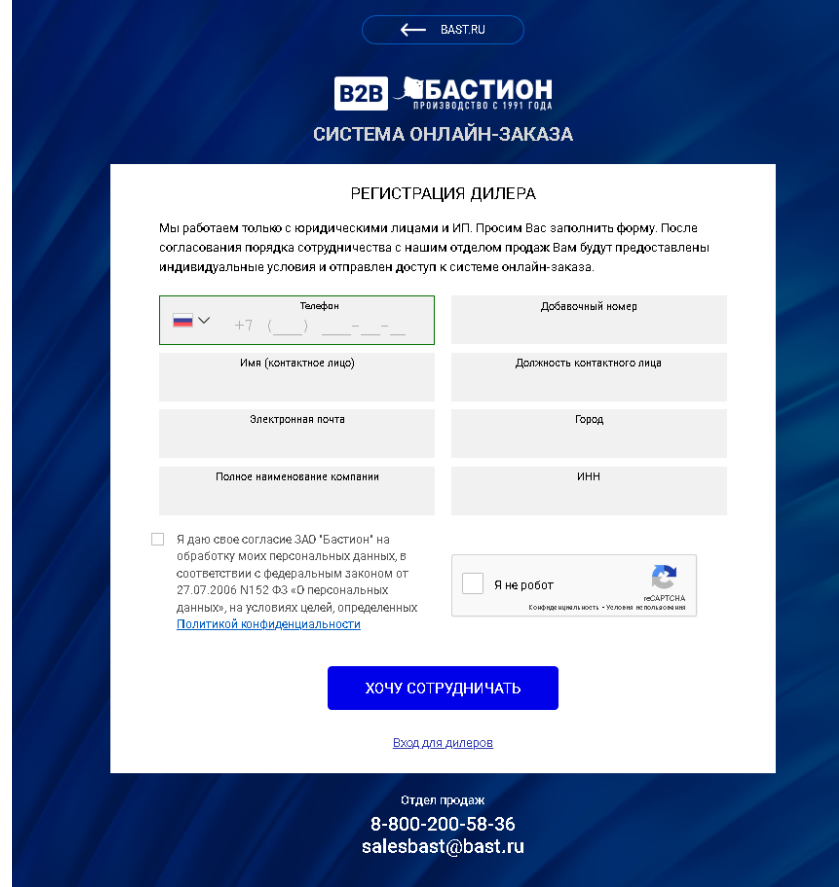

После заполнения всех полей, проверяете правильность внесенной информации и нажимаете кнопку ХОЧУ СОТРУДНИЧАТЬ.

*Вариант заполненной формы:*

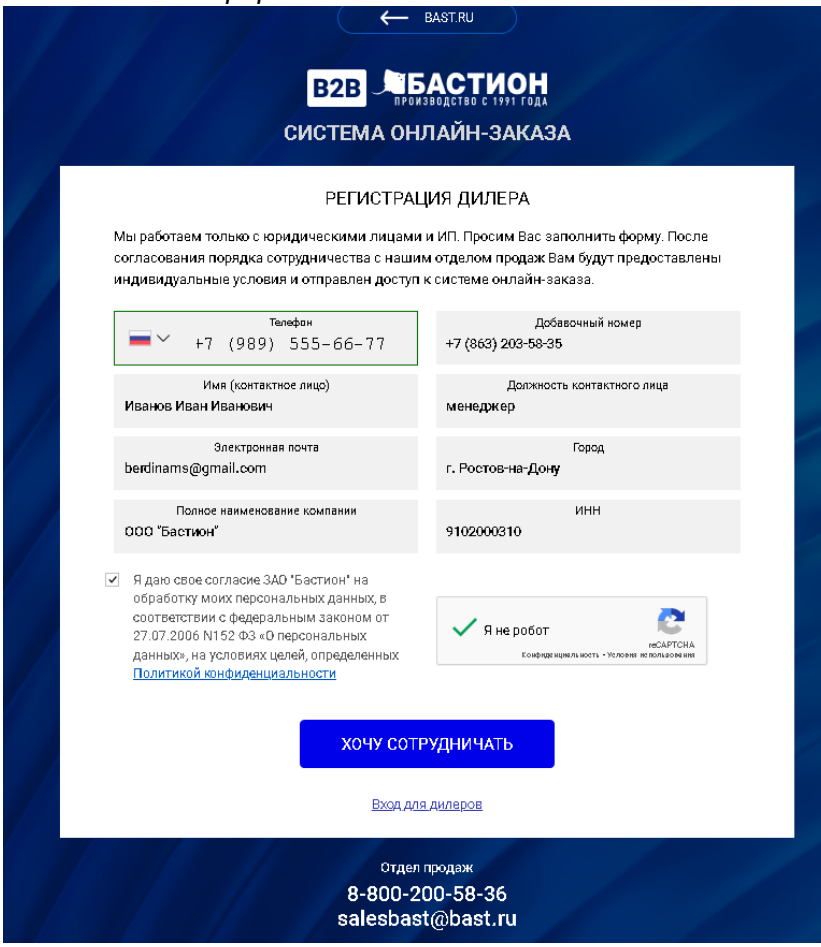

Если все данные заполнены правильно, то система выведет следующее сообщение:

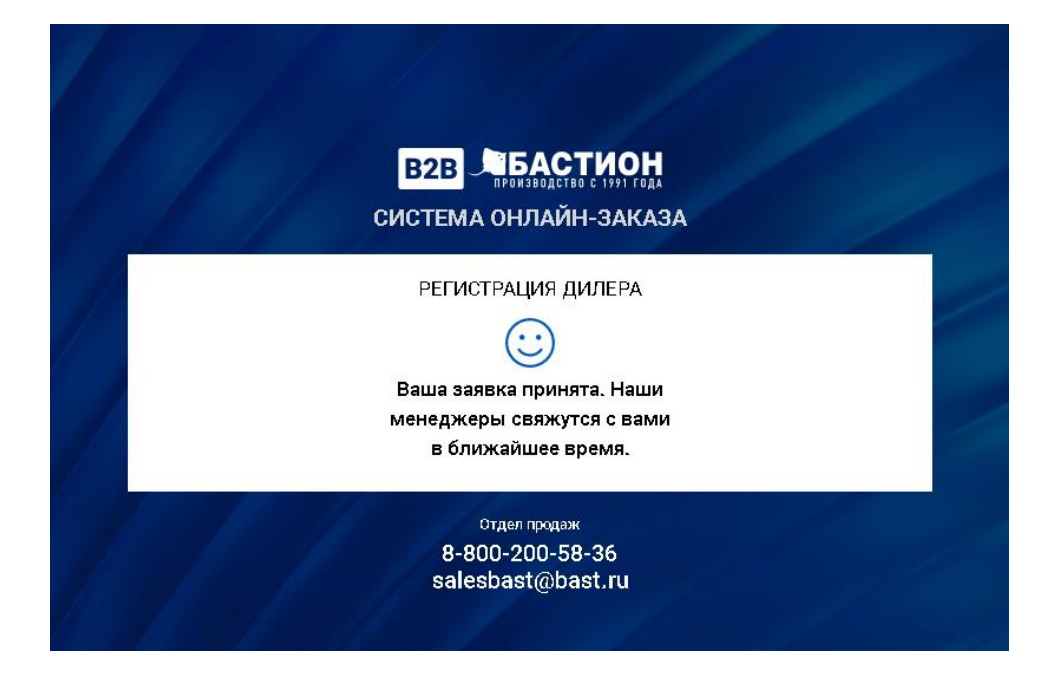

Если у вас, нашего клиента, несколько юридических лиц через которые вы работаете с нашей компанией, то необходимо провести регистрацию каждого юр. лица. У каждой организации должна быть своя отдельная эл. почта для получения уведомлений. Мы сможем для вас объединить всех в один личный кабинет, но первоначальная регистрация все равно необходима для каждой компании отдельно.

После того, как мы зарегистрируем вас в нашем сервисе, вам на почту (которую вы указали в форме заявки на регистрацию) поступит следующее сообщение:

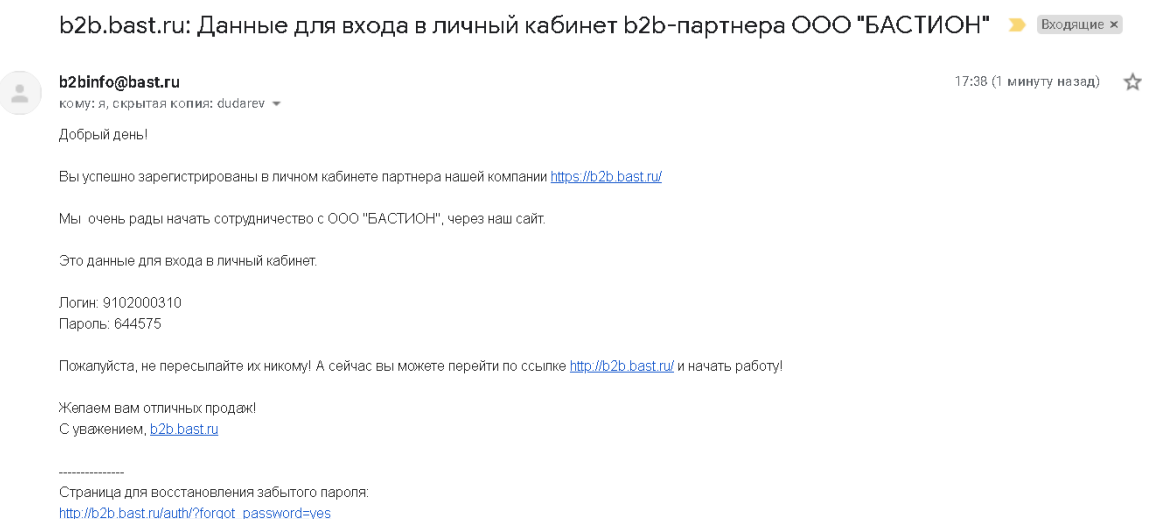

Прошу обратить внимание, что на стороне сайта компании Бастион информация по паролям для входя в личный кабинет не хранится, сохраняйте информацию у себя.

### <span id="page-5-0"></span>Вход в личный кабинет:

По ссылке в письме переходите на сайт и вносите данные по логину и паролю.

Так же можно включить флажок «Запомнить меня на этом устройстве», чтобы при следующем входе форма заполнялась автоматически.

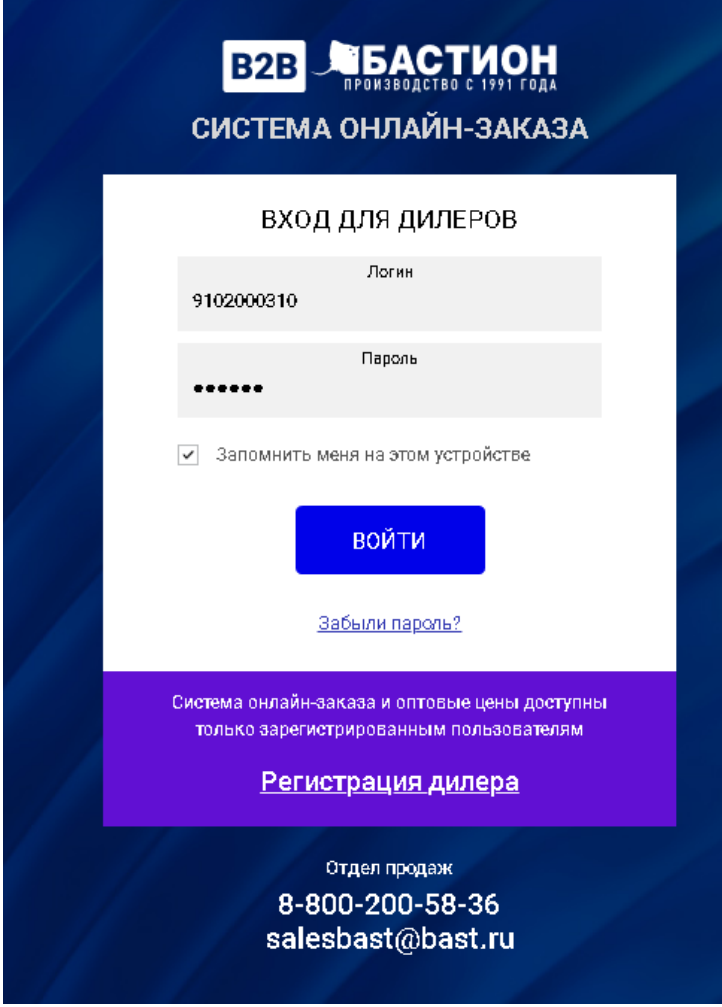

#### <span id="page-5-1"></span>Восстановление пароля:

Если вы забыли пароль, то вам нужно на форме входа нажать на ссылку «Забыли пароль?» В открывшейся форме вы можете:

1. Указать Логин и тогда письмо будет отправлено на почтовый ящик указанный в вашем личном кабинете

2. Указать электронную почту, на которую будет отправлено письмо о восстановлении пароля

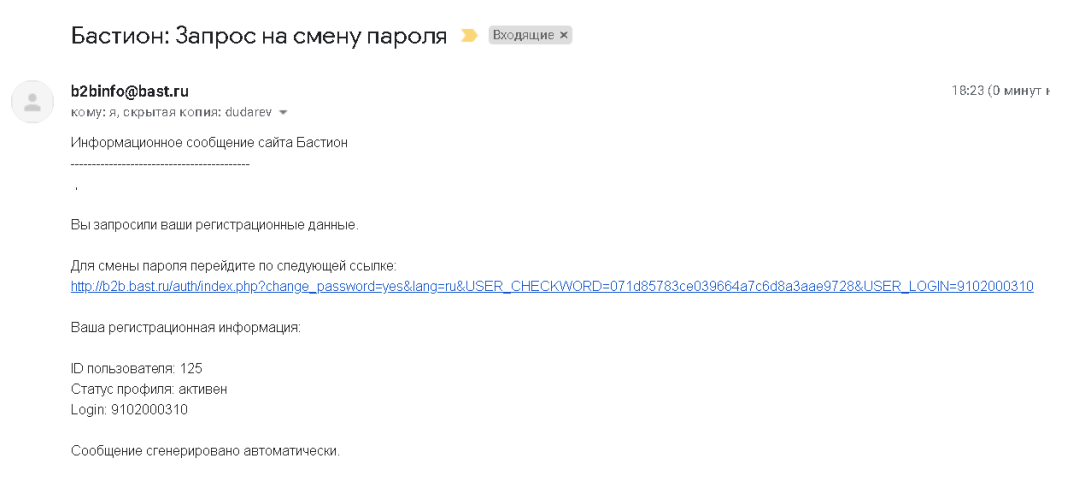

### <span id="page-6-0"></span>**СОЗДАНИЕ ЗАКАЗА. ОФОРМЛЕНИЕ ЗАКАЗА**

При первом входе открывается начальная страница сайта.

В верхней части страницы вы можете посмотреть информацию по вашим менеджерам,

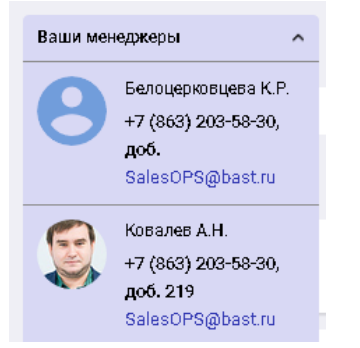

перейти на страницу уже сделанных заказов, посмотреть отчет Взаиморасчеты,

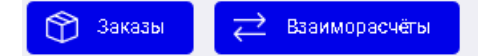

или выбрать клиента от которого будете формировать заказ (если работаете через несколько юр.лиц)

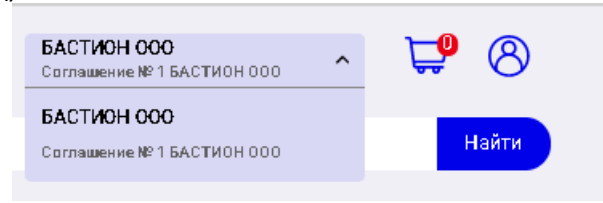

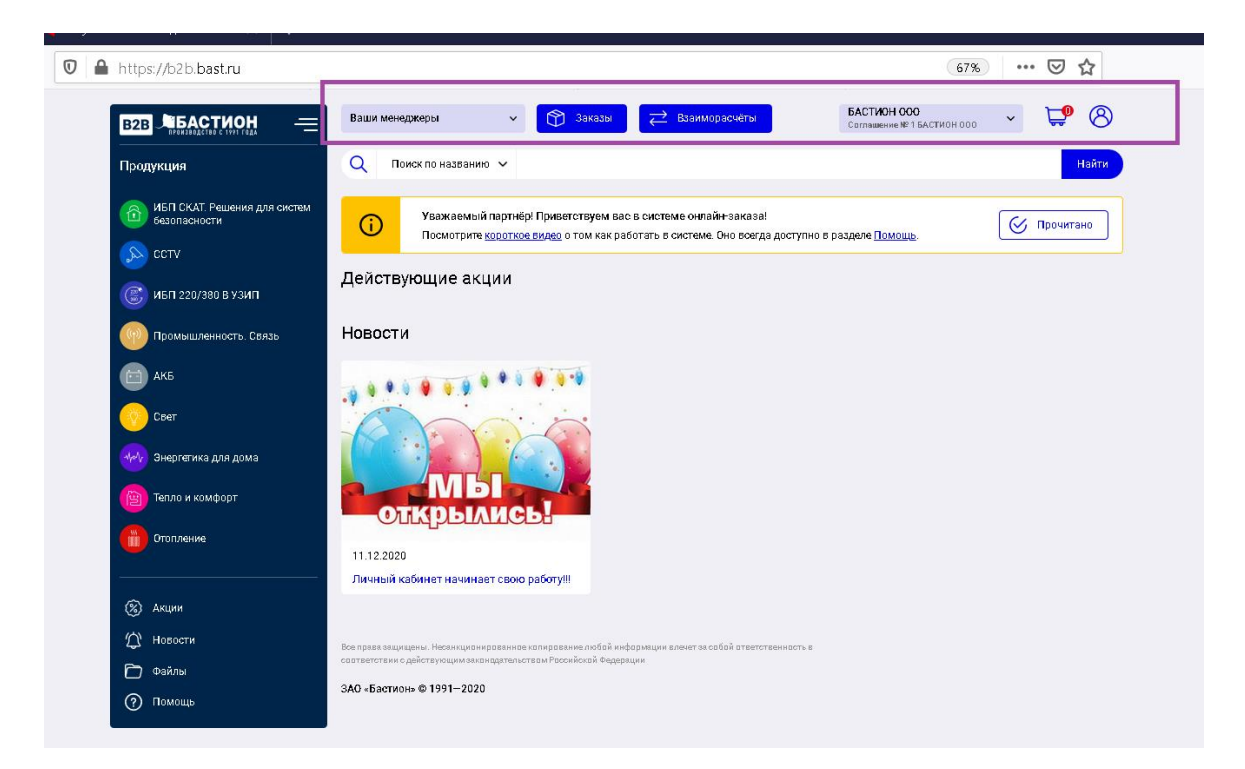

#### Создание заказа:

Для перехода к заказу товара вам необходимо перейти на вкладку Продукция в меню слева, или выбрать определенный раздел товаров в меню.

В верхней части страницы расположены ссылки на разделы с товарами. В нижней части список товаров для заказа и корзина.

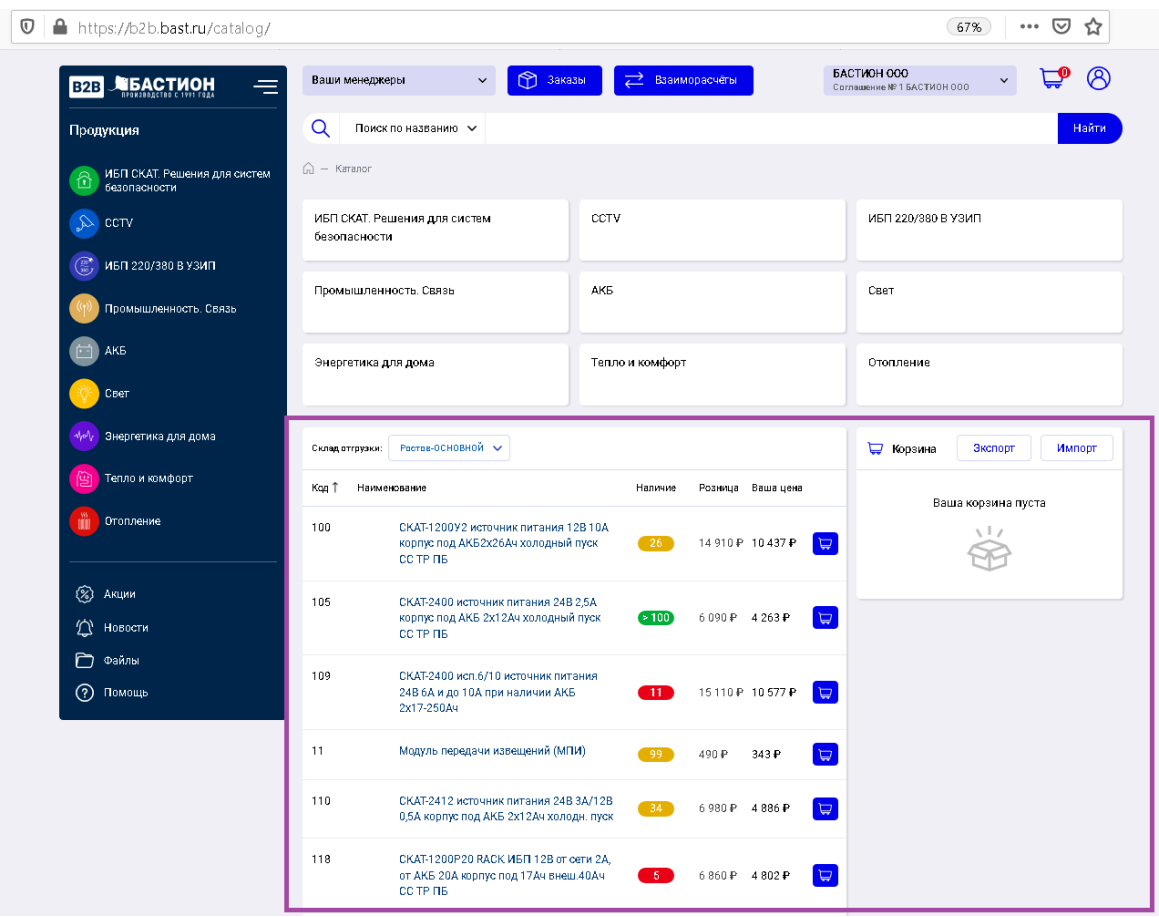

Если вы получаете продукцию с нескольких наших складов, то перед началом подбора товаров, необходимо выбрать склад отгрузки.

Склад отгрузки: Ростов-ОСНОВНОЙ V

Если вы не знаете в каком разделе находится товар, но знаете его название или артикул, вы можете воспользоваться строкой поиска выбрав по какому реквизиту будете проводить.

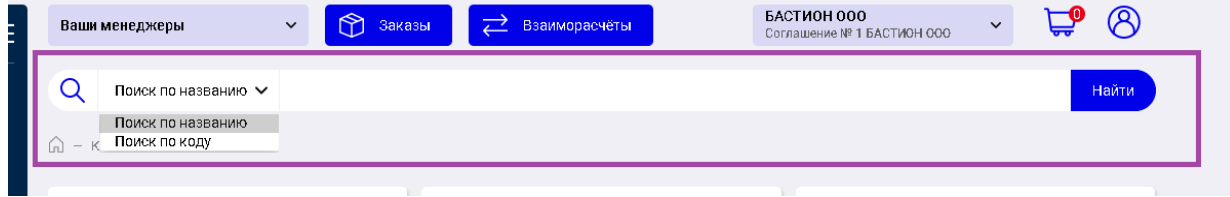

Для добавления товара в корзину используйте кнопку «Добавить в корзину». При этом справа будут отражаться выбранные товары, в корзине вы можете указать количество заказываемого товара. Значок у добавленного в корзину товара будет изменять свой цвет с синего на серый.

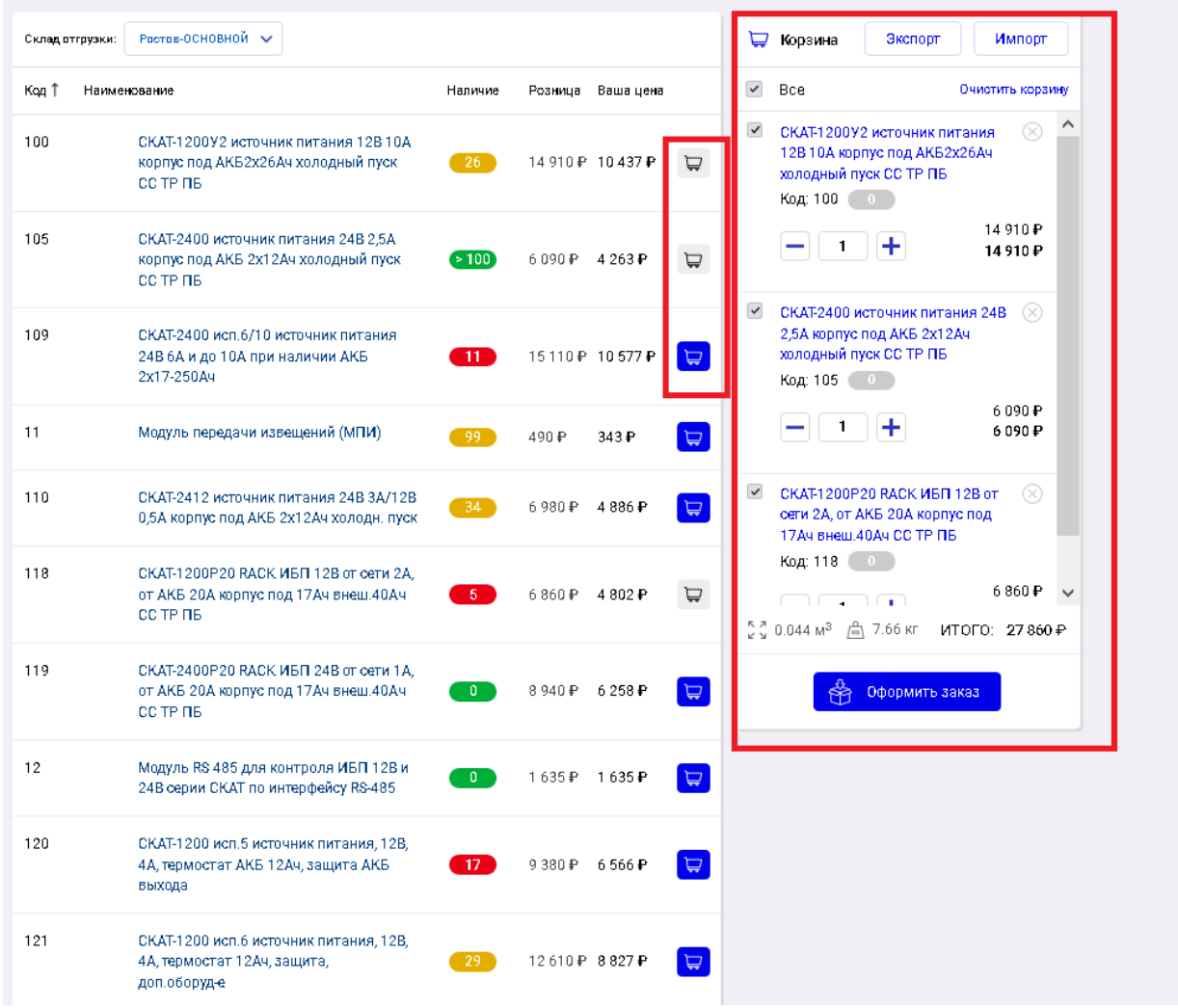

В случае, если у вас повторяющиеся заказы, вы можете сохранить набранный заказ по кнопке Экспорт, он выгрузится вам на компьютер в формате Excel

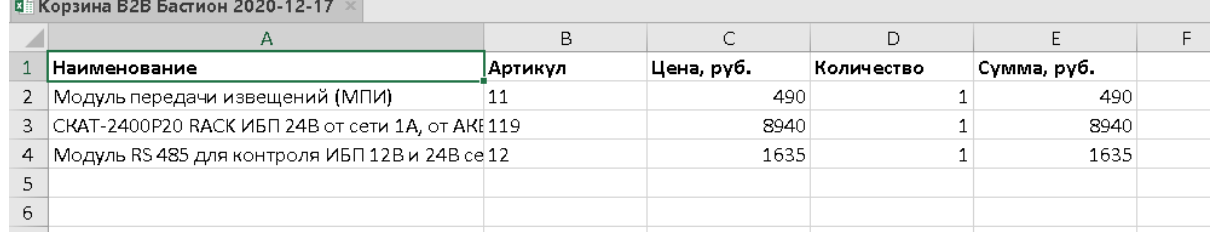

При следующем заказе, вы по кнопке Импорт можете импортировать данные из сохраненного файла или внести данные в левую часть блока Импорт товаров. Вносить нужно артикул товара и через пробел количество

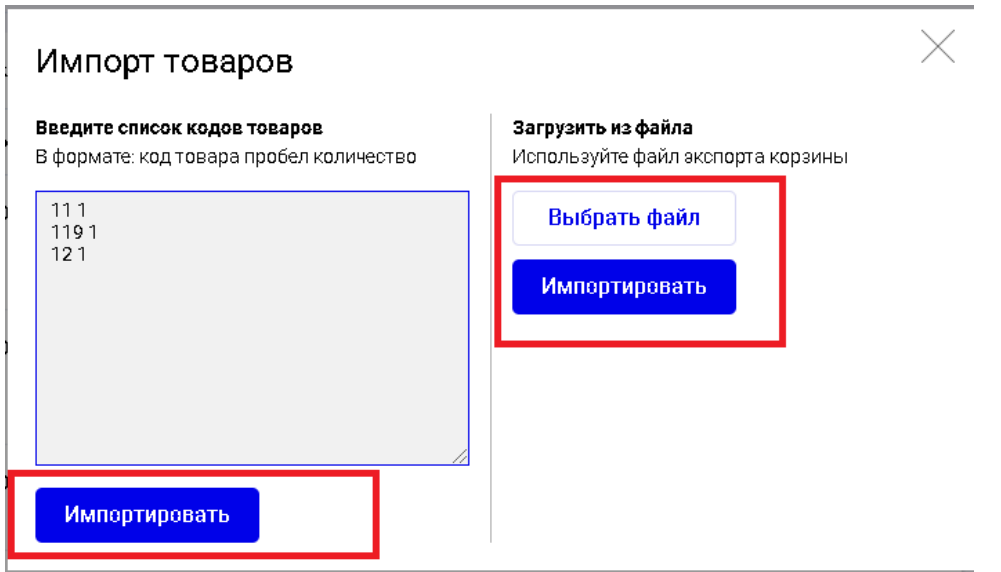

При успешном импорте товаров по левому блоку, будет выведено сообщение, о количестве правильно обработанных данных и возможных ошибках.

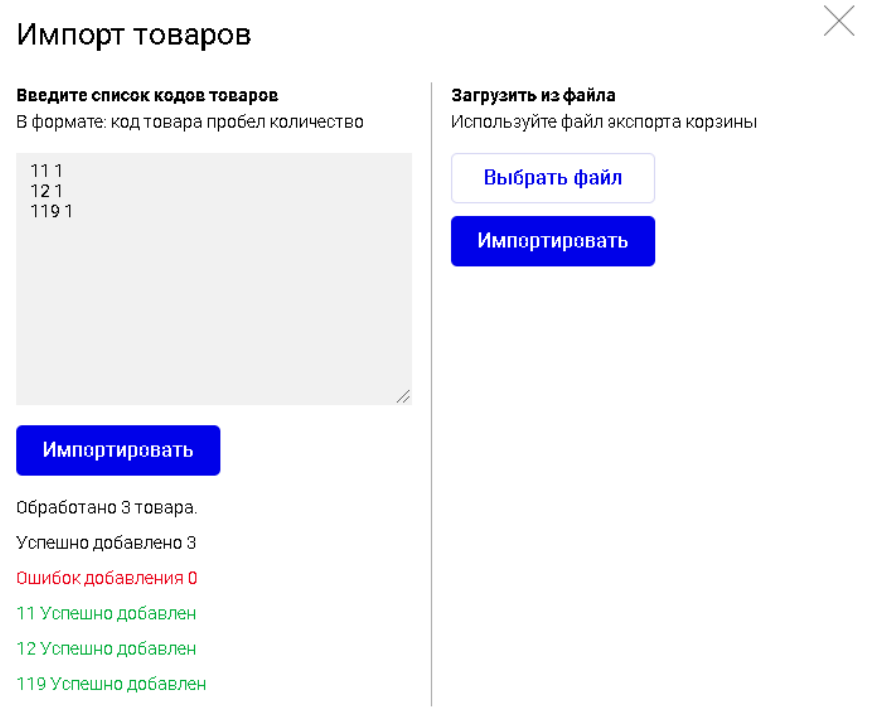

После того, как вы добавили все интересующие вас товары, нажмите кнопку Оформить заказ и переходите к следующему этапу.

### Оформление заказа.

В верхнем блоке проверяем и заполняем необходимые для оформления заказа данные. Блоки обязательные для заполнения отмечены значком \* На этом моменте вы еще можете внести изменения в заказ самостоятельно. После проверки нажмите кнопку **«Отправить заказ»**

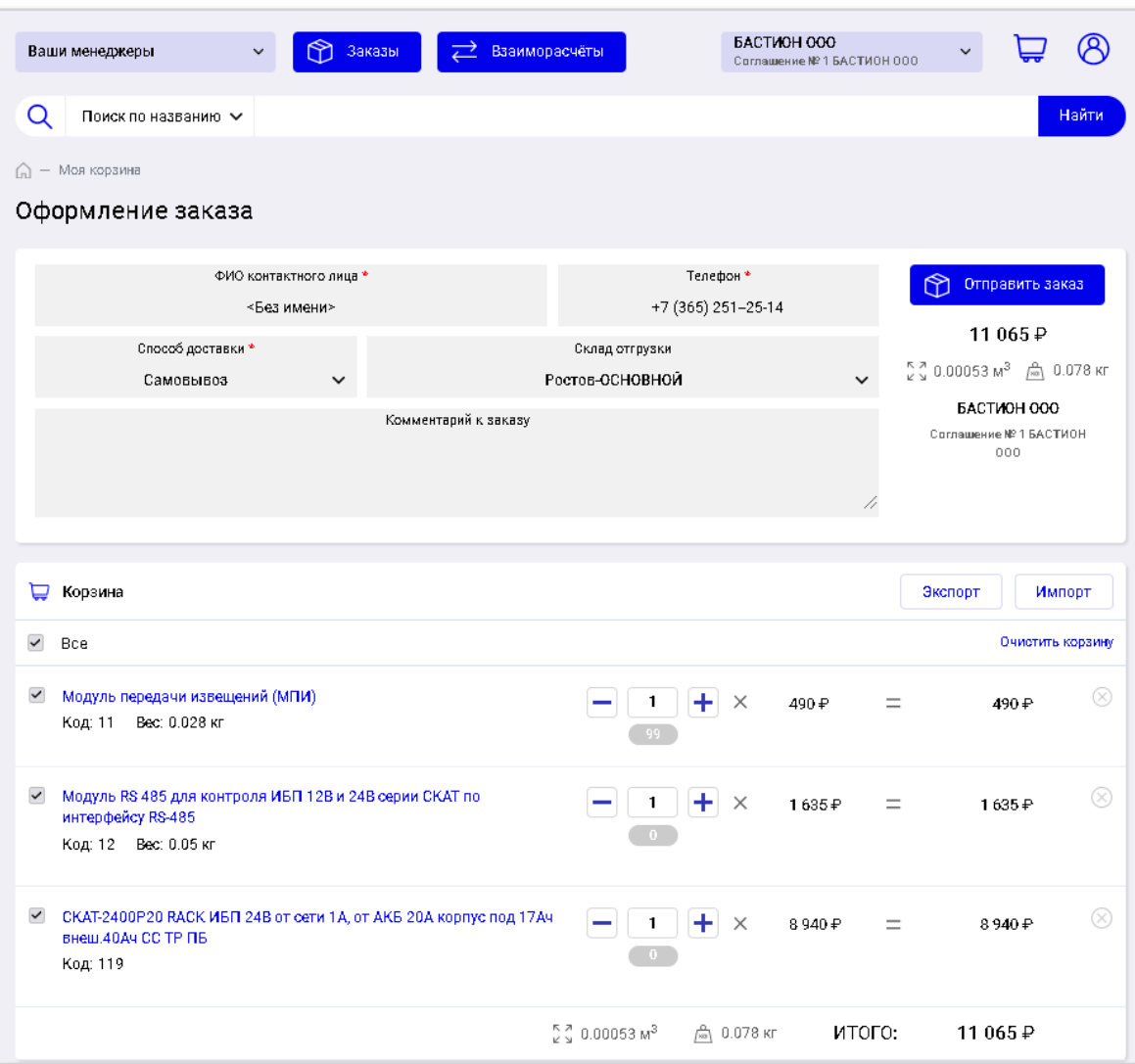

Сервис сформирует ваш заказ и отправит его в нашу учетную систему.

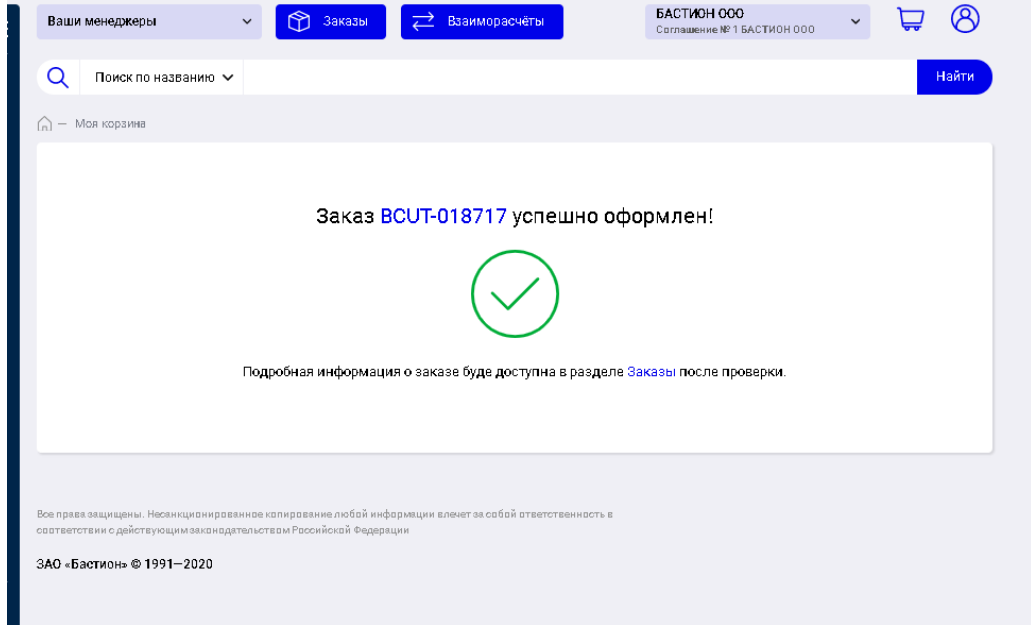

#### <span id="page-11-0"></span>**ОТСЛЕЖИВАНИЕ ЗАКАЗОВ**

После обработки заказа в нашей учетной системе вы сможете получить информацию по заказам в разделе Заказы. Перейти в раздел можно по кнопке Заказы вверху страницы.

В блоке Заказы будут отражаться все проведенные в нашей учетной системе заказы, а так же статусы данных заказов.

Вы можете указать период отбора, статус заказов.

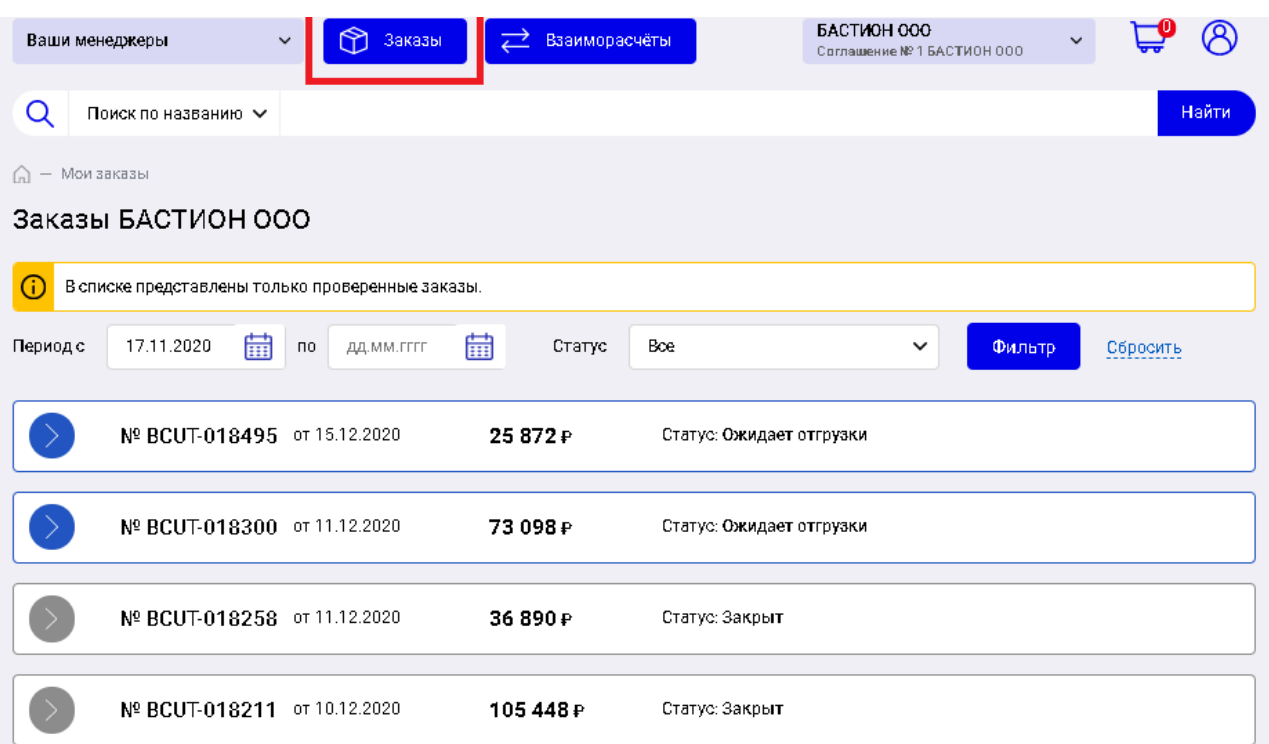

### <span id="page-11-1"></span>**ОТЧЕТЫ. АКТЫ СВЕРОК**

В разделе Взаиморасчеты вы можете самостоятельно сформировать отчет по отгрузкам и оплатам. Перейти в раздел Взаиморасчеты можно по кнопке Взаиморасчеты вверху страницы.

ВАЖНО!!! Данный отчет носит справочный характер. И не является актом сверки.

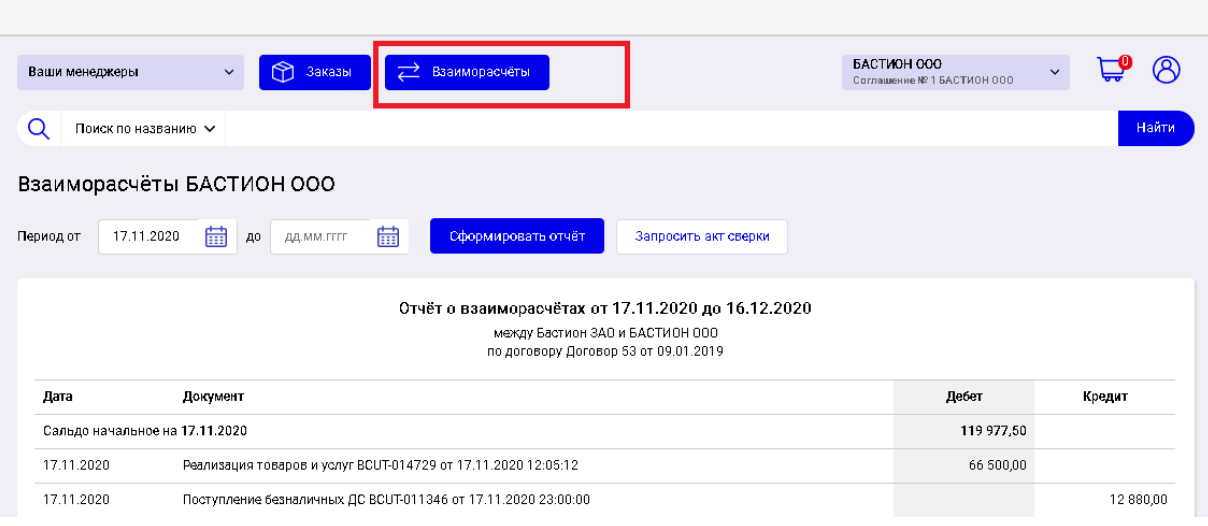

Для получения официального акта сверки, вам нужно нажать на кнопку запросить акт сверки. После заполнения формы, с обязательным указанием периода. Нам на почту будет отправлено письмо с запросом и акт сверки будет вам выслан в течение 3 дней.

Нажимаете кнопку «Отправить».

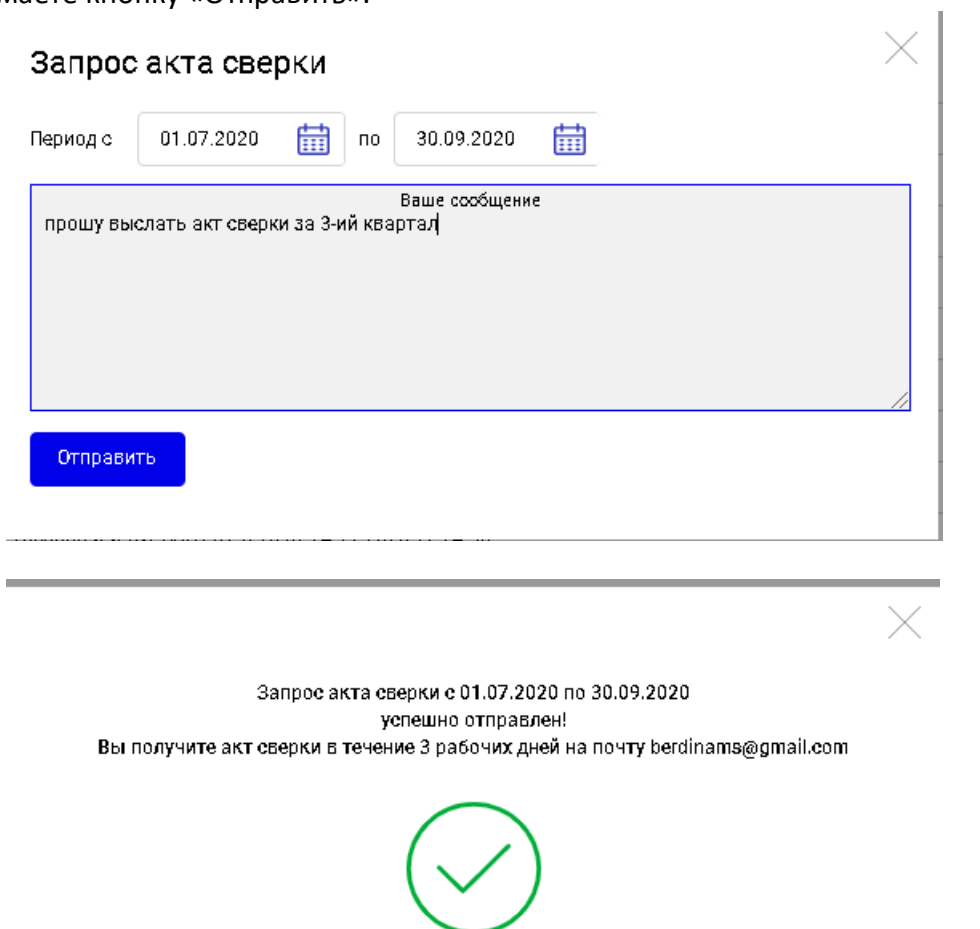

#### <span id="page-13-0"></span>**Дополнительные возможности.**

В меню Файлы мы будем размещать различную информацию, она будет носить как общий характер и будет доступна всем клиентам, так можем размещать и файлы доступные только определенным клиентам.

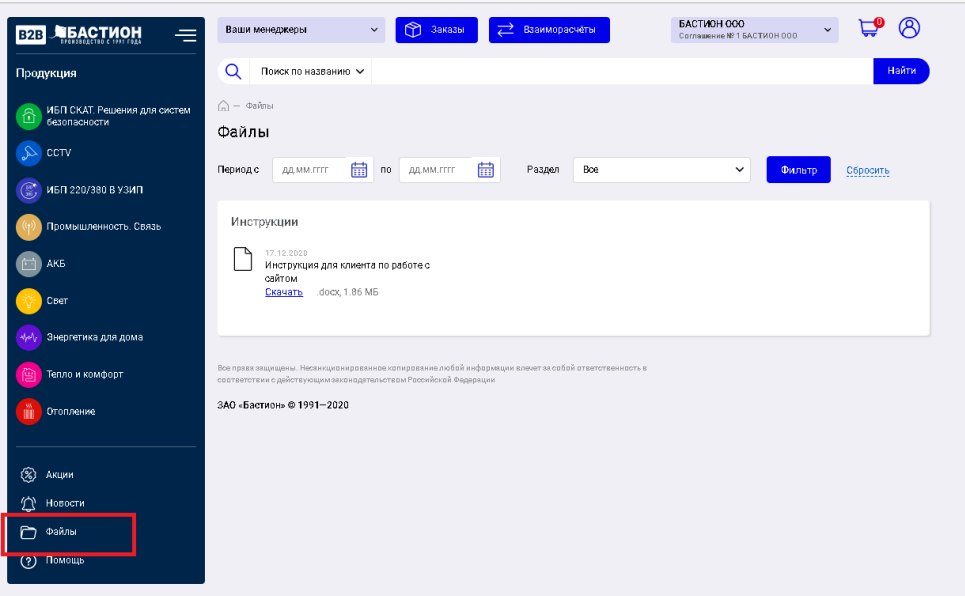

Вы можете свернуть левое меню, для этого нужно на форме нажать на значок, выделенный на рисунке.

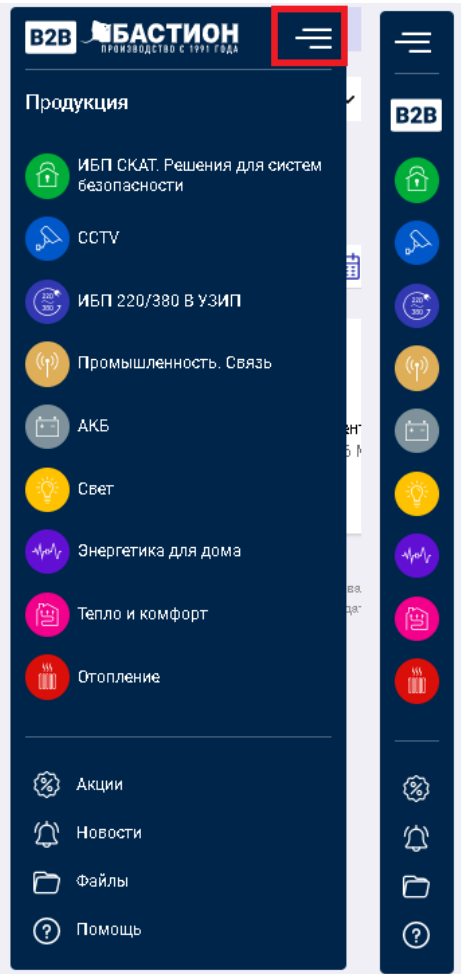